2023. 3. 27. ver.

# 경남음악창작소 뮤지시스 지원사업 e나라도움 사업신청 설명서

※ 사업신청 전 회원가입 및 소속기관 등록, 권한요청까지 마쳐야 합니다. (e나라도움 매뉴얼-사용자등록 및 권한요청 방법 참조) ※ 반드시 공고문을 확인하시고 지원신청 해주시기 바랍니다. (공고문미확인으로인해발생한문제에대한책임은지원신청자에게있음)

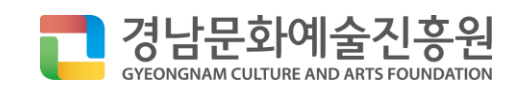

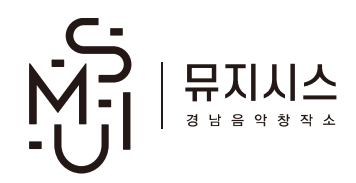

## 1. e나라도움 접속 및 사업찾기

- ① e나라도움 사이트 [www.gosims.go.kr](http://www.gosims.go.kr/) 로 접속
- ② 상단 메뉴 '공모사업찾기-공모사업검색-공모사업찾기' 클릭
- ③ 공모명 '경남음악창작소' 검색 후 해당사업 클릭

#### 공모사업 찾기

공모된 사업에 대한 공모신청은 e나라도움 업무포털에서 이용 가능합니다. 공모신청 바로가기 e나라도움 시스템 공모 신청 방법은 매뉴얼을 참조하시기 바랍니다. (e나라도움 소개 > 매뉴얼 > 사용자 매뉴얼 > 보조사업자(탭) : 회원가입, 공모신청)

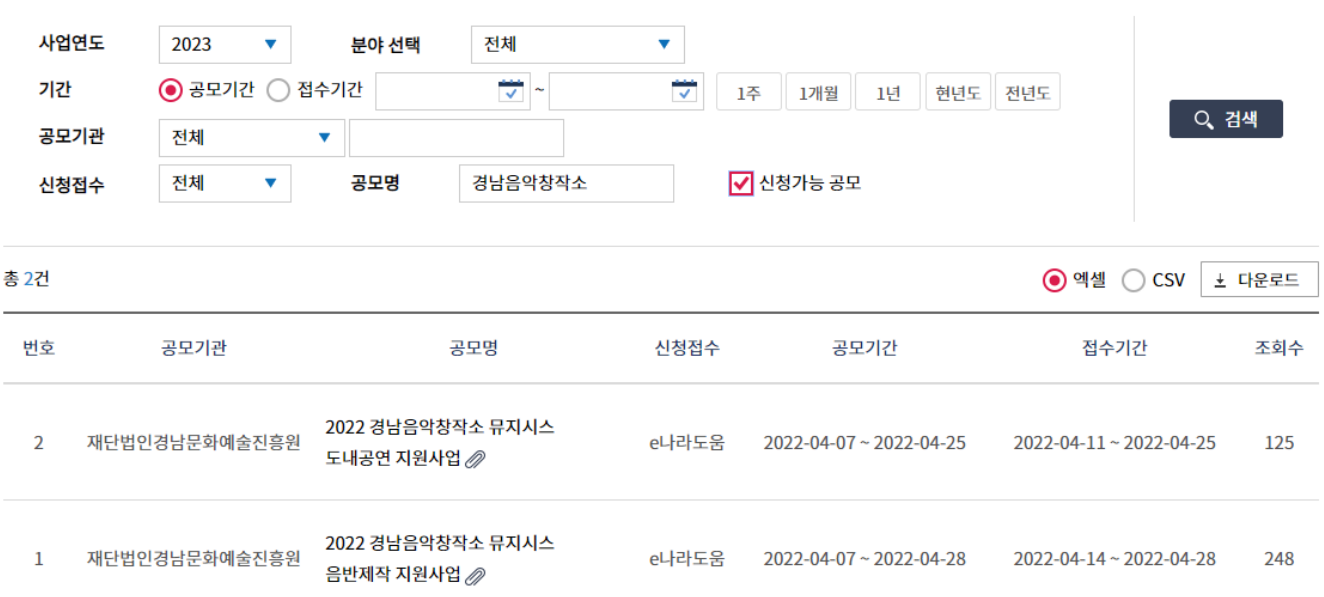

### 1. e나라도움 접속 및 사업찾기

#### ④ 해당사업 공고 화면에서 '공모신청 바로가기' 클릭하여 로그인 후 다시 '공모신청 바로가기' 클릭

#### 공모사업 찾기

공모된 사업에 대한 공모신청은 e나라도움 업무포털에서 이용 가능합니다.

e나라도움 시스템 공모 신청 방법은 매뉴얼을 참조하시기 바랍니다.

(e나라도움 소개 > 매뉴얼 > 사용자 매뉴얼 : 권한신청, 공모 및 사업관리)

#### 2022 경남음악창작소 뮤지시스 음반제작 지원사업

A 김보람 Q 248 ① 2022-04-06

*@* [붙임1] 2022 음반제작지원사업 공고문.pdf @ [붙임2] 2022 음반제작지원사업 지원신청서.hwp @ [붙임3] e나라도움 신청 매뉴얼.zip

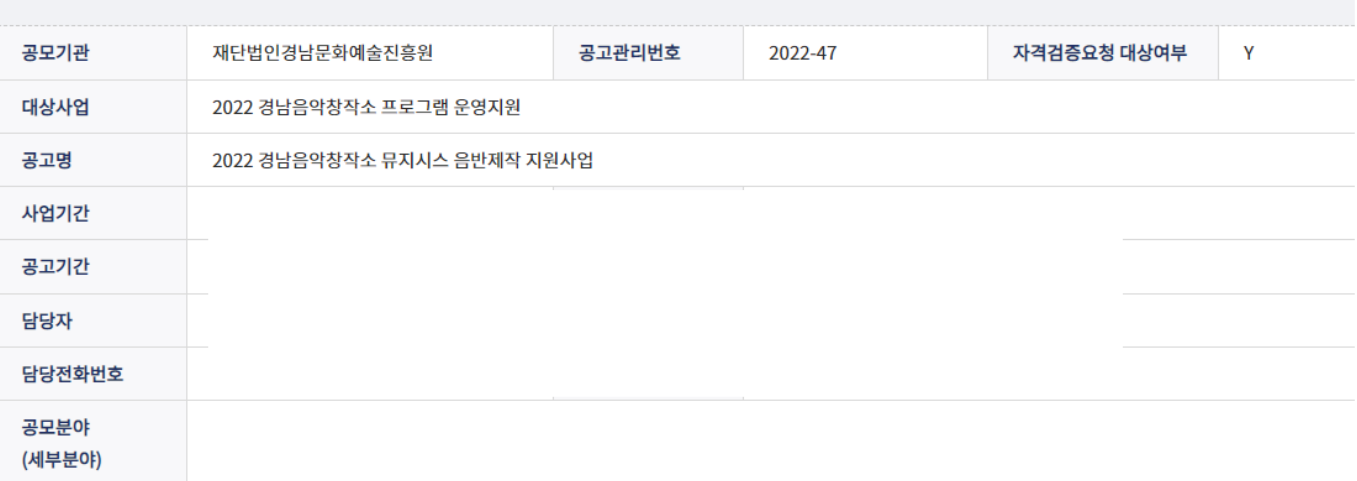

공모신청 바로가기

#### ① STEP 1: 신청기관 등록

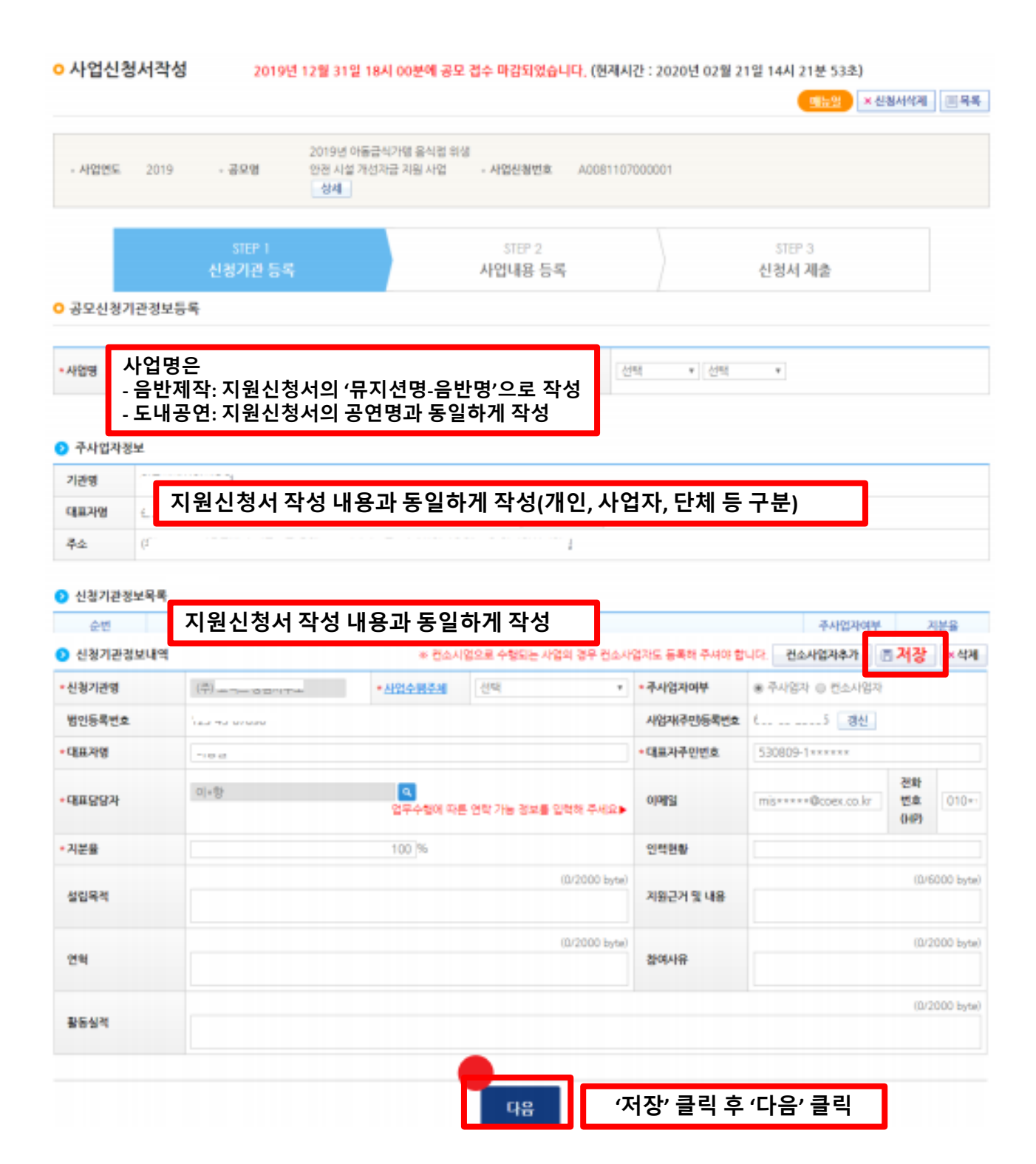

#### ② STEP 2: 사업내용 등록 1

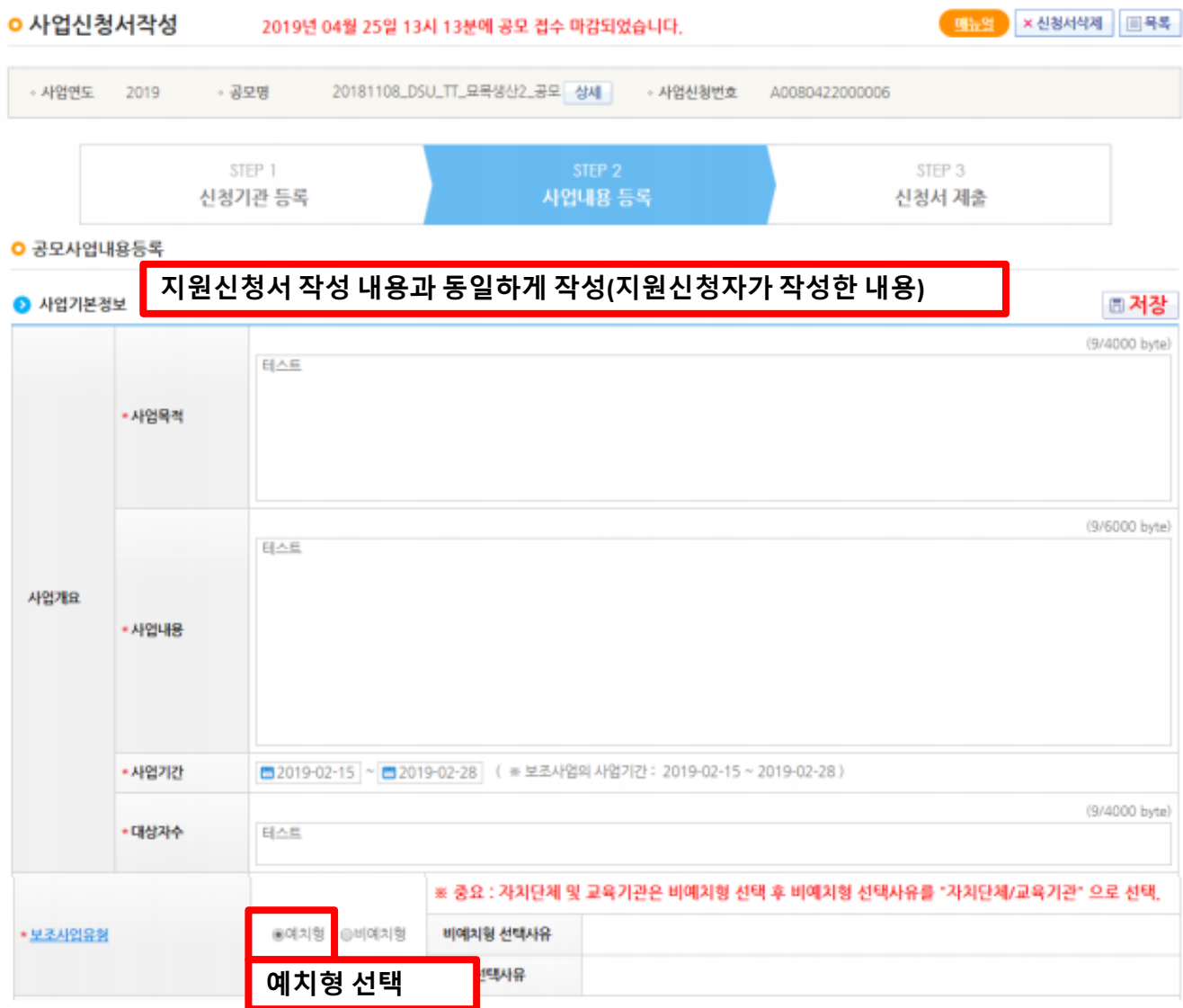

#### ③ STEP 2: 사업내용 등록 2

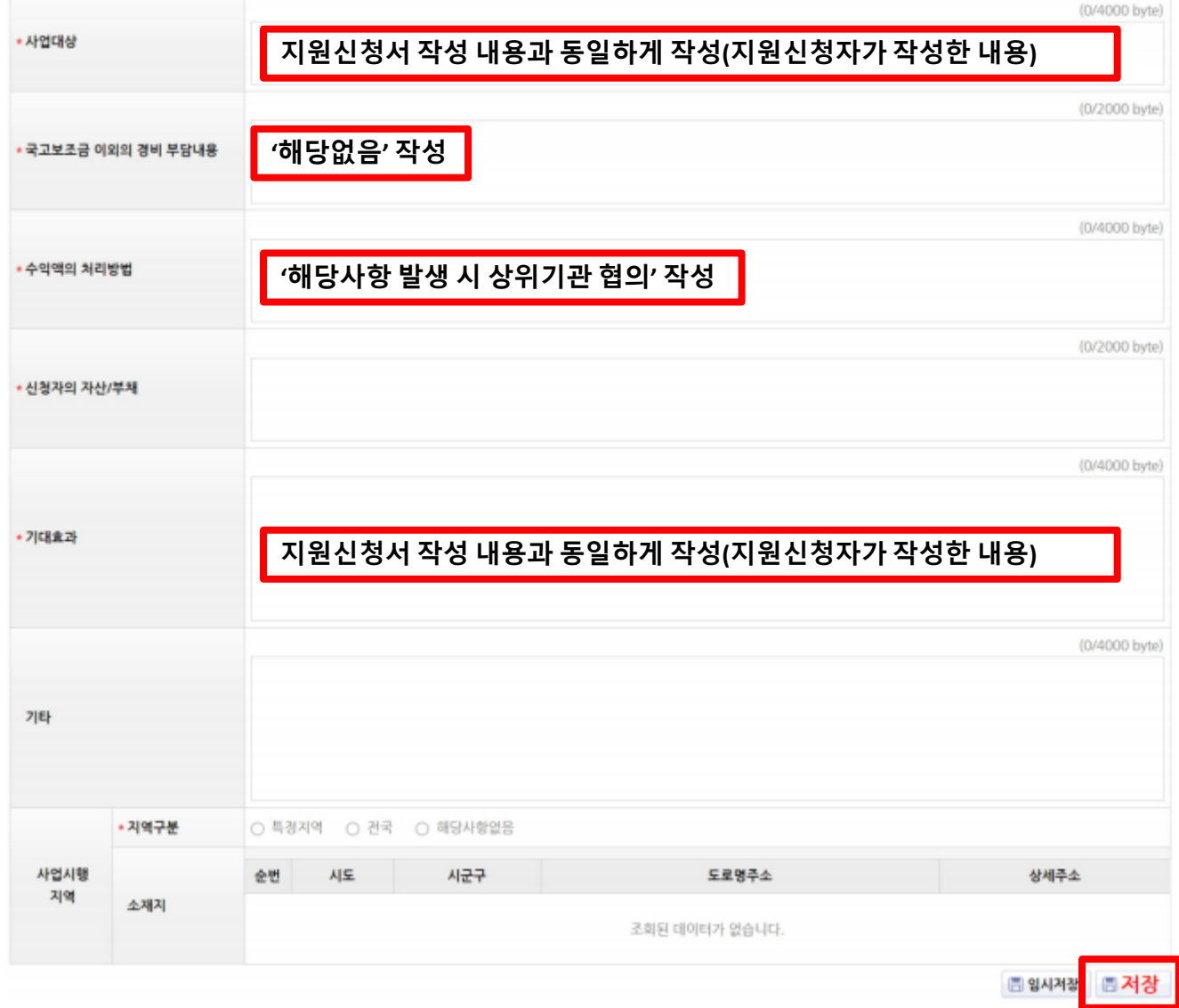

#### ④ STEP 2: 사업내용 등록 3

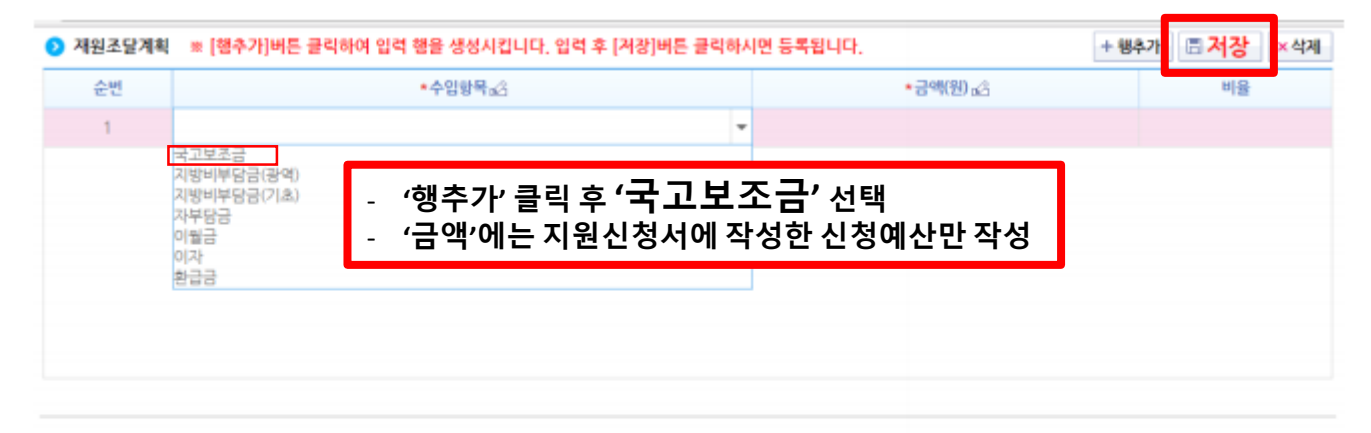

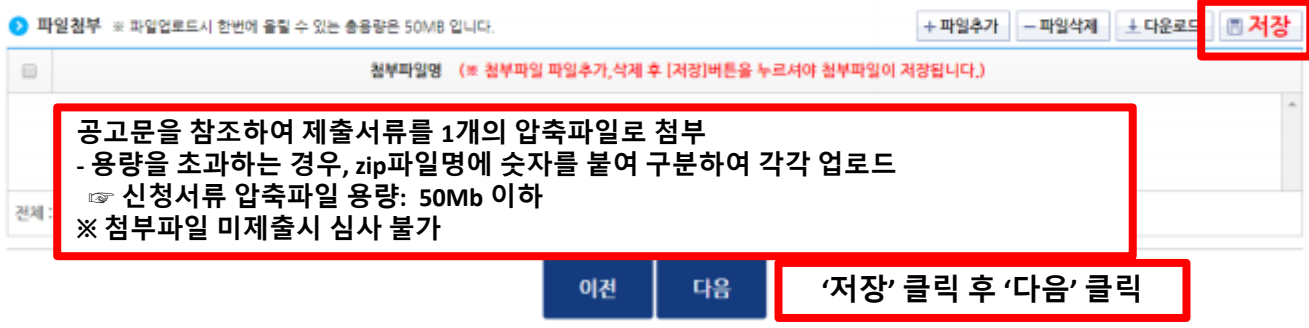

### ⑤ STEP 3: 신청서 제출

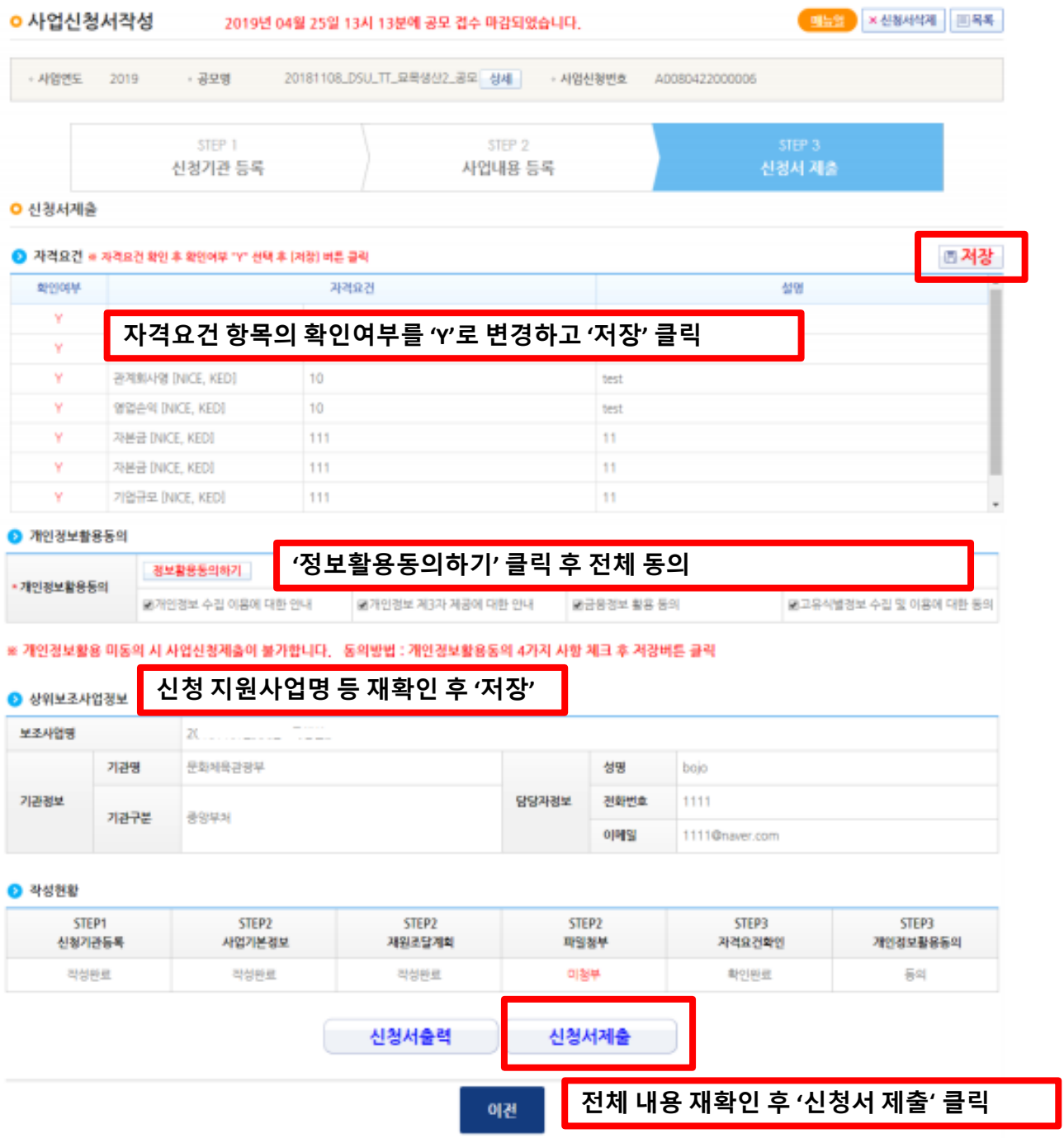

### 3. 진행상태 확인하기

#### ① e나라도움 로그인 후 상단메뉴 '사업수행관리' 클릭 ② 좌측 메뉴 '신청관리-사업신청관리-사업신청현황' 클릭 ③ 사업신청 현황 검색 후 진행상태 확인

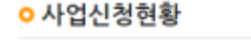

**(도움말) 문고답하기** 신청관리 > 사업신청관리 > 사업신청현황

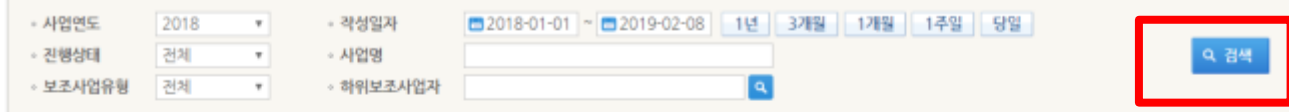

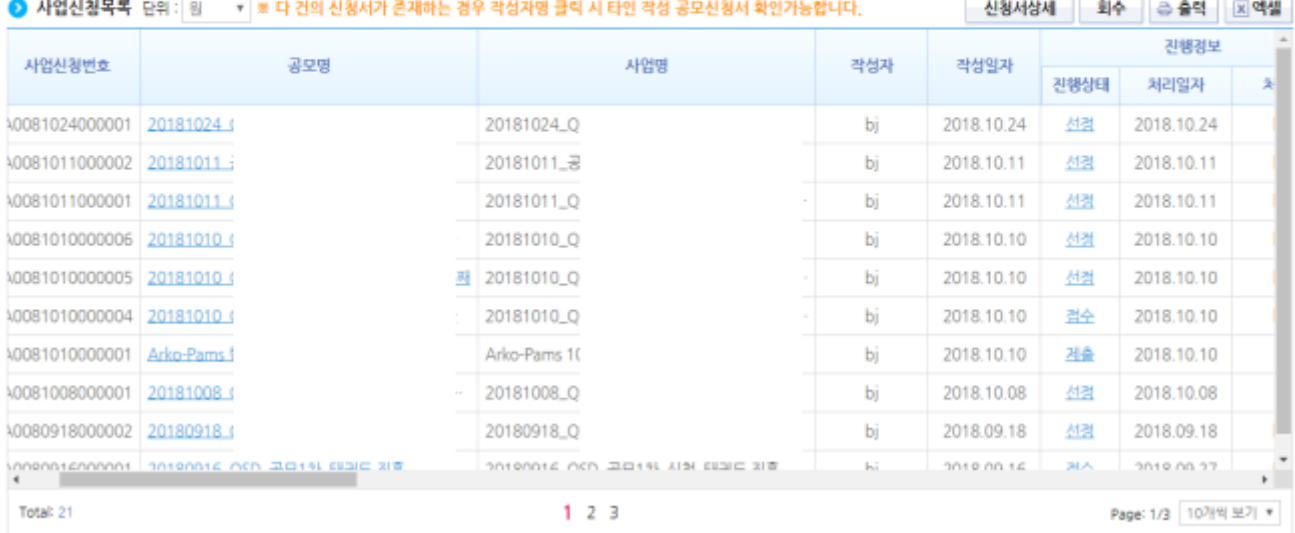

① 보조사업자는 제출한 공모 신청 건을 상위보조사업자가 접수 또는 선정했는지의 진행상태를 확인할 수 있고. 심의결과. 질의응답. 심의위원회 결과 등의 정보를 확인할 수 있다. 검색조건에서 조건을 설정한 후 ● [검색] 버튼을 클릭한다. 조회된 사업의 2 진행상태를 확인한다. ☑ 진행상태가 제출상태면 제출한 신청 건을 Ø [회수] 버튼을 클릭하여 회수한 후 수정이 가능하다. ☑ [진행상태] 작성 : 공모사업 신청서를 작성 중인 상태 제출 : 보조사업자가 공모 신청서를 제출한 상태 접수 : 상위보조사업자가 공모 접수를 마감한 상태 선정 : 상위보조사업자가 공모사업에 보조사업자를 선정한 상태

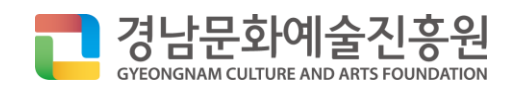

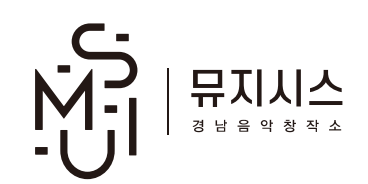

(재)경남문화예술진흥원 누리집 [www.gcaf.or.kr](http://www.gcaf.or.kr/) 경남음악창작소 뮤지시스 누리집 [www.musisis.or.kr](http://www.musisis.or.kr/)

e나라도움 시스템 관련 : 1670-9595

도내공연 지원사업 : 055) 230-8821

음반제작 지원사업 : 055) 230-8854

\*문의

### ※ 첨부된 공고문 확인 후 지원신청 ※

# 신청주체 성격(개인, 단체 등)에 따라 보이는 화면이 상이할 수 있습니다. 본 설명서와 e나라도움 매뉴얼을 참조하시기 바랍니다.